# How to Add a Completed Interaction

An **interaction** in GAIL is a record of a more one-on-one, personal correspondence between a constituent and representative of the university (as opposed to a mass communication effort). This guide shows how to add an interaction that has already happened to a constituent's profile.

## To add an **interaction**:

#### Step 1 Perform a **constituent search** for the individual who was the recipient of the interaction (the person you contacted) and click into their **constituent profile**. **Blackbaud CRM** P | G Add new -Constituents - Name or lookup ID Constituents v Marketing and Communications v Revenue v Events v Prospects v Volunteers v Foundations Home -**Shortcuts SA** Constituents **Recent searches Recently accessed** Individuals and households Constituents **象 Constituent search** Add an individual Constituent custom search **M** Add a group Constituent map Organizations Recognition Crganization search Recognition programs Add an organization Constituent recognition processes **Tributes**

### Step 2

In their profile, click on the **document and interactions** tab and then click on the **interactions** sub-tab (on the blue row under the main row of gray tabs).

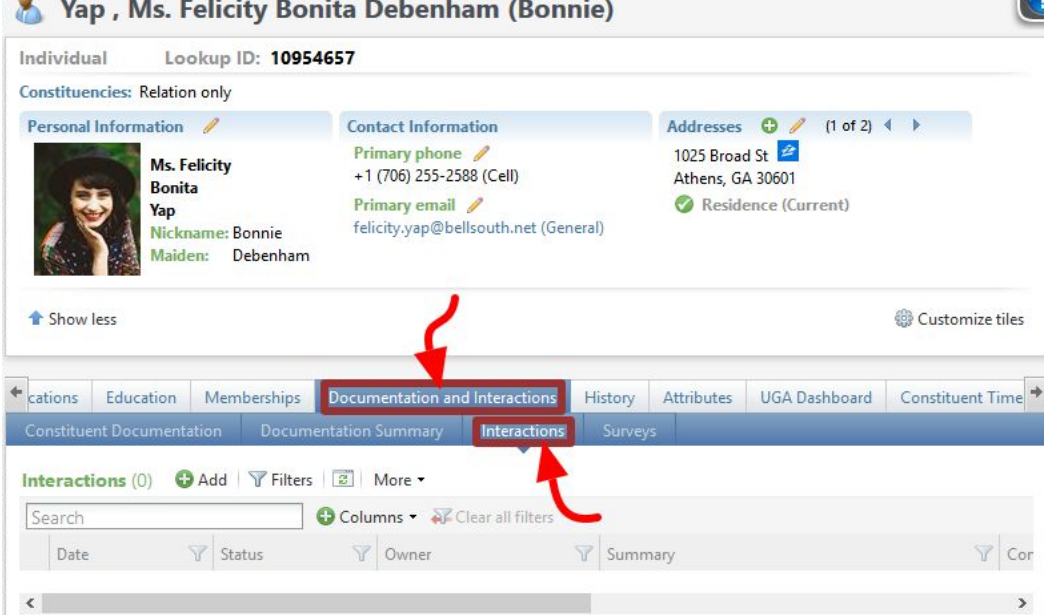

## Next to the sub heading *interactions* click the **add** button.

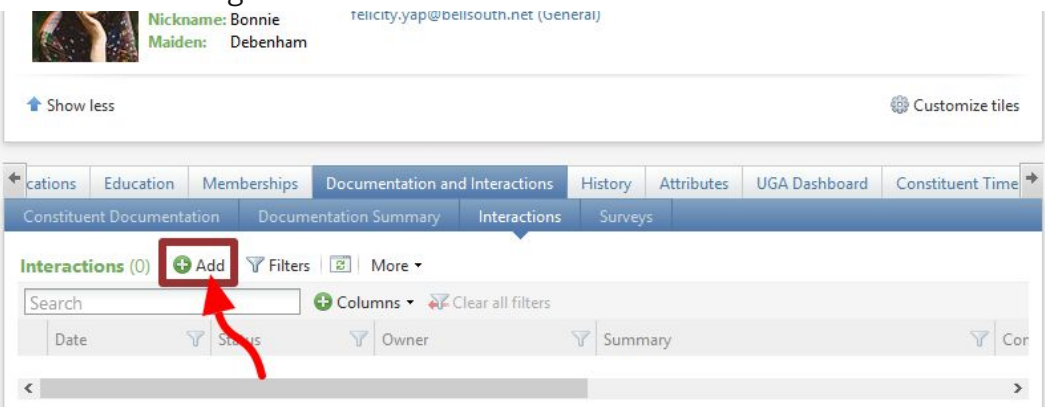

In the add an interaction dialog box, fill in the following information:

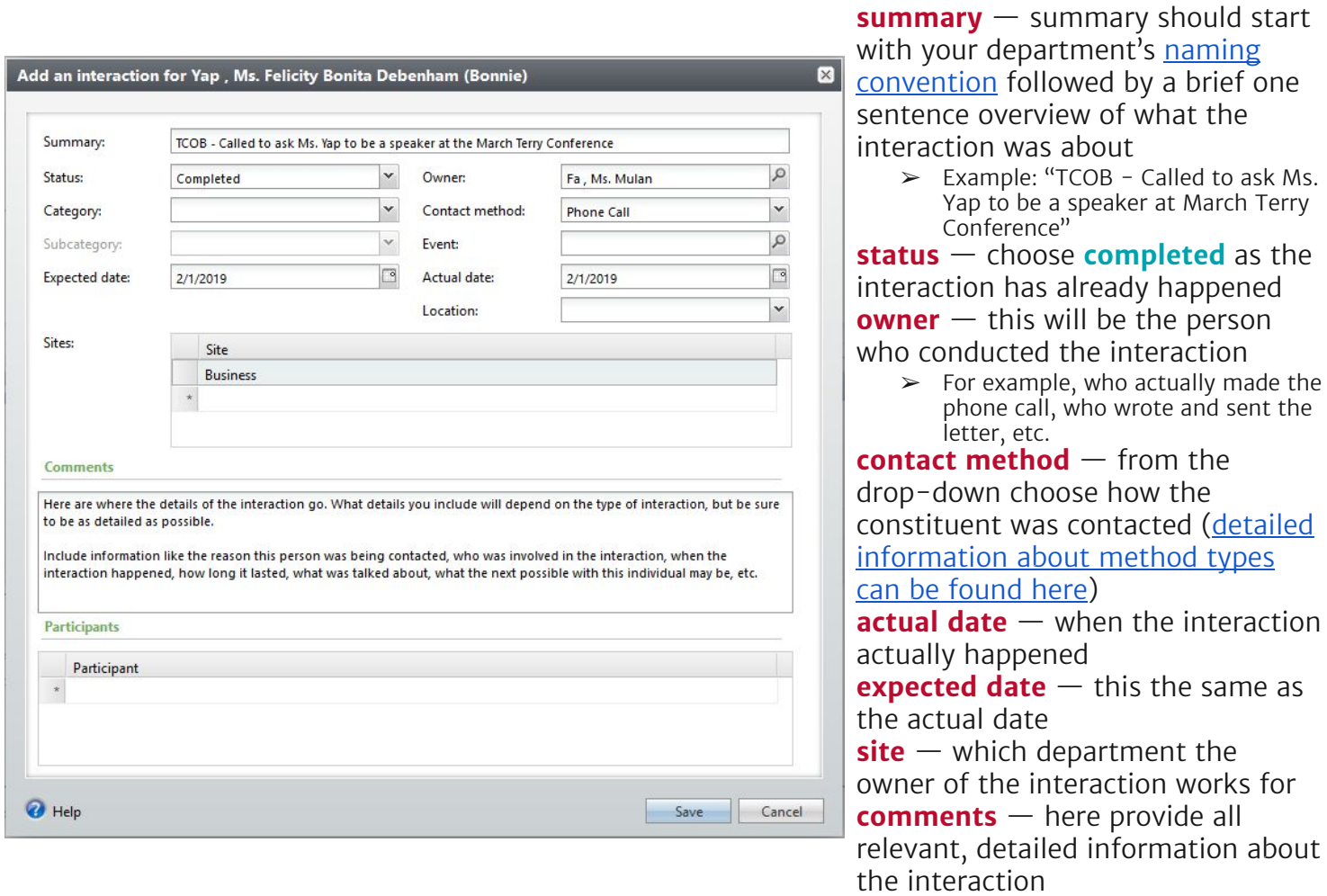

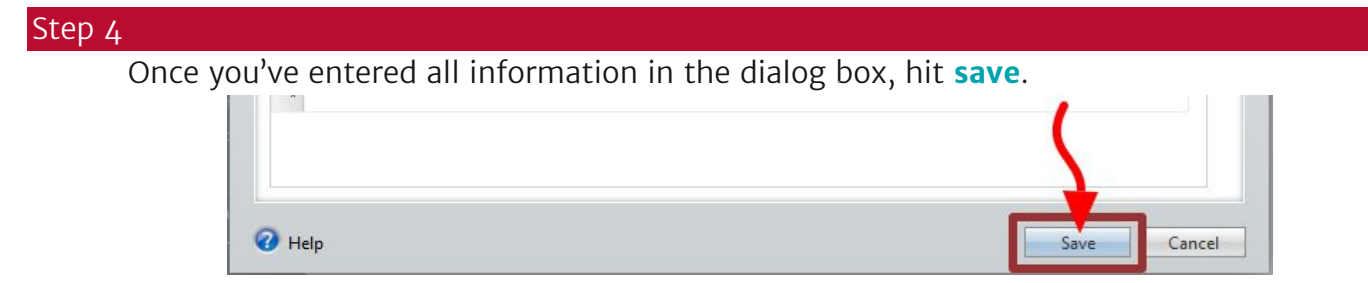